## **Kontrola osobních údajů**

1. Na úvodní stránce zvolte u položky "Lidé" volbu "Personální" [Obr.1](https://old-manualy.opf.slu.cz/_media/navody:is39.png). Alternativně můžete do vyhledávacího pole napsat "personální údaje" [Obr.2.](https://old-manualy.opf.slu.cz/_media/navody:is40.png)

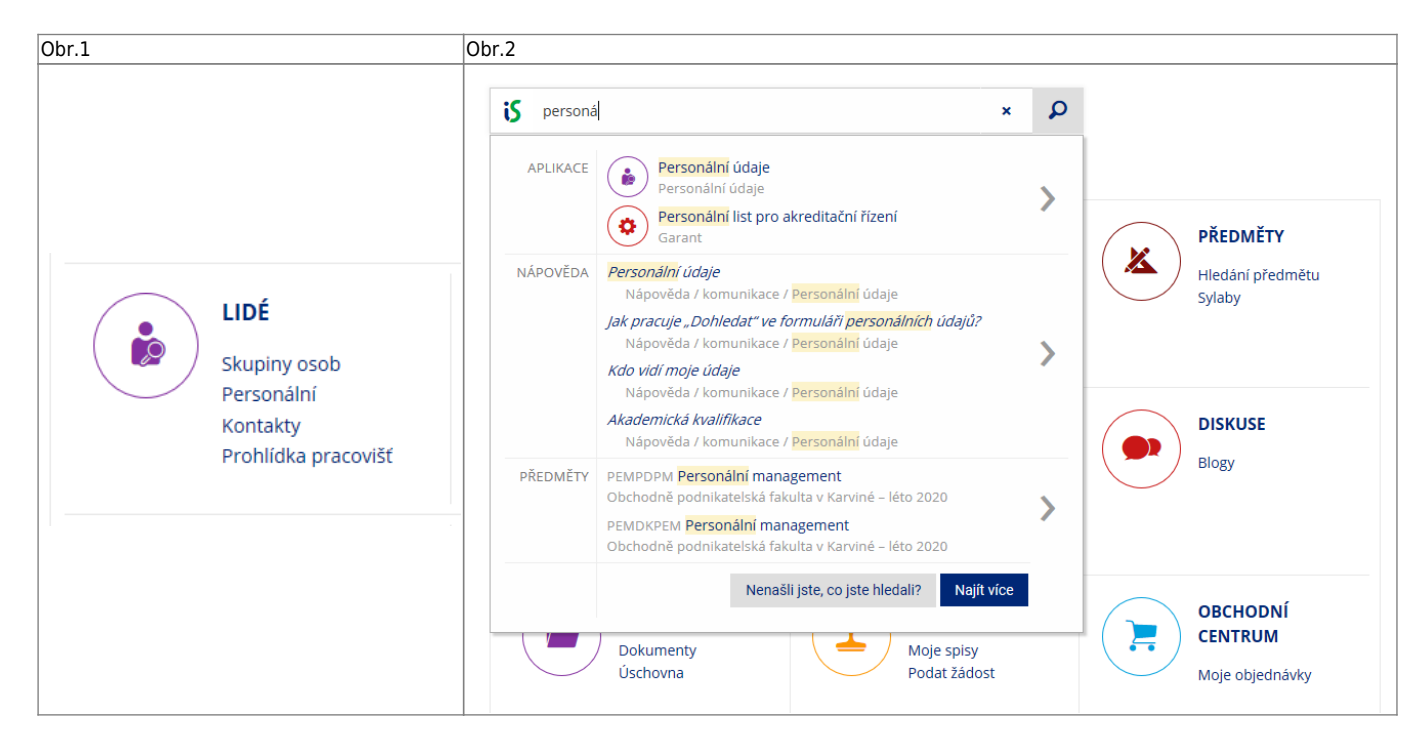

## 2. Na stránce zvolte "Kontrola a změny osobních údajů" [Obr.3.](https://old-manualy.opf.slu.cz/_media/navody:is41.png)

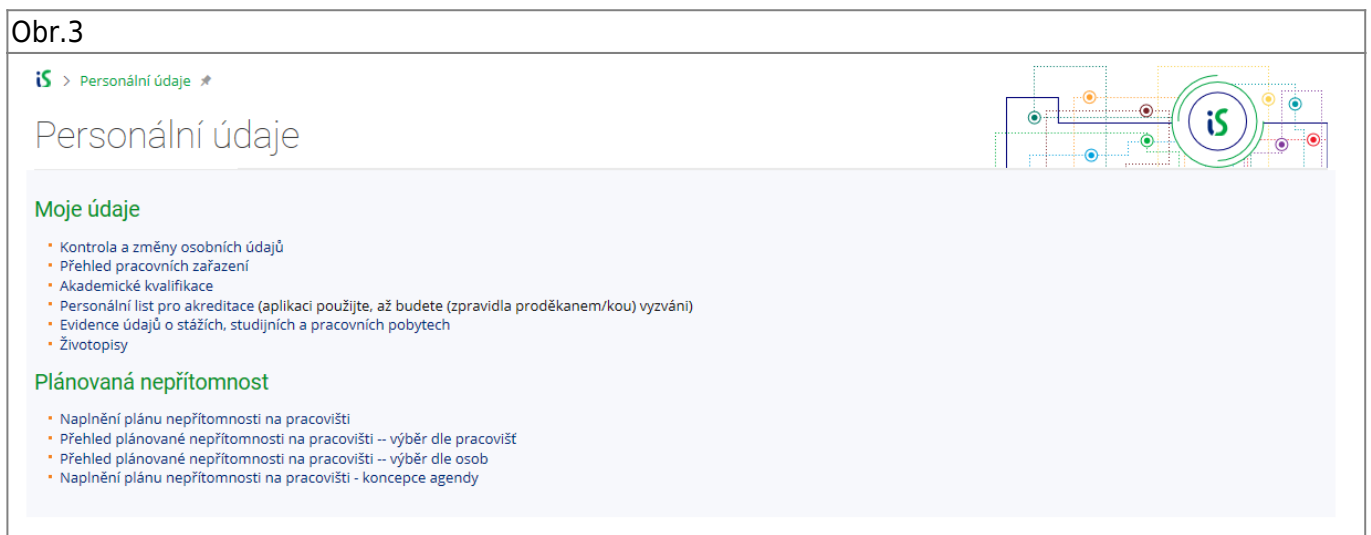

**3.** Na zobrazené stránce si pečlivě zkontrolujte své údaje. V případě editace nezapomeťe zaškrtnout u upravovaných údajů "Změň" a poté na konci formuláře kliknout na "Poznač žádosti o změny a **předej k vyřízení"** [Obr.4](https://old-manualy.opf.slu.cz/_media/navody:is172.png).

Obr.4

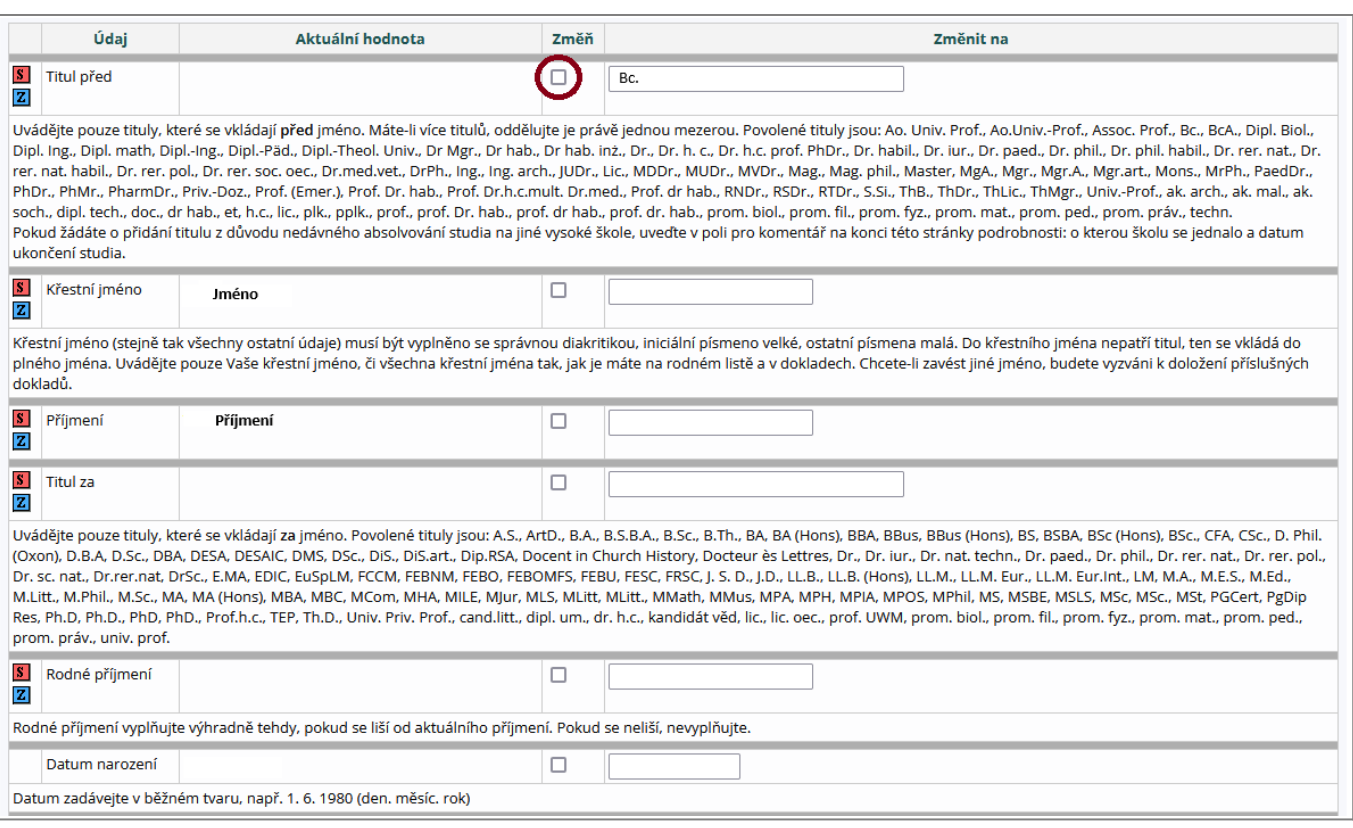

From: <https://old-manualy.opf.slu.cz/>- **Ústav informačních technologií**

Permanent link: **<https://old-manualy.opf.slu.cz/osobudaj>**

Last update: **2024/06/27 10:19**

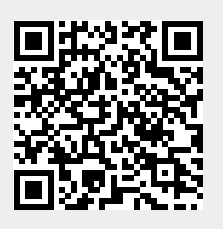